## **Q6. How do I determine if my DCT invoice has been paid?**

To determine if the DCT invoice has been paid, please utilize EDW ORBIT repor[t RHi013 Contract Billing.](https://app.powerbi.com/groups/me/reports/5633dc96-a161-49ba-b2b0-67975261ac23/ReportSection)

1) On the **Tools** page of the UTSW website, select **ORBIT**.

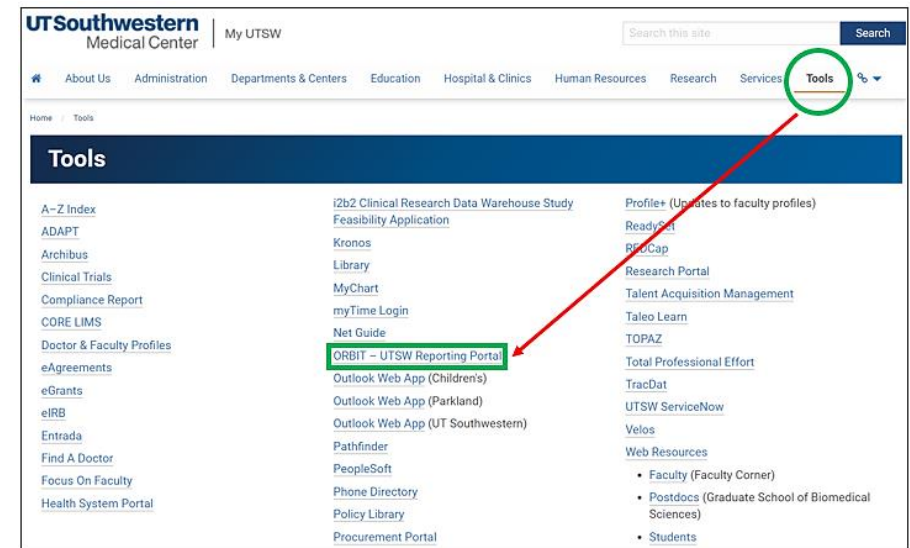

2) Select **Standard Reports**, then scroll to the Subject Area for **Grant Proposals, Funding, and Research Expenditures**. Select **Contract Billing and Payments**, also known as **RHi013**. (The report will open when you click **Full Version or** allow you to request access if you do not already have it.)<br> **EUT SOULD NOTE** 

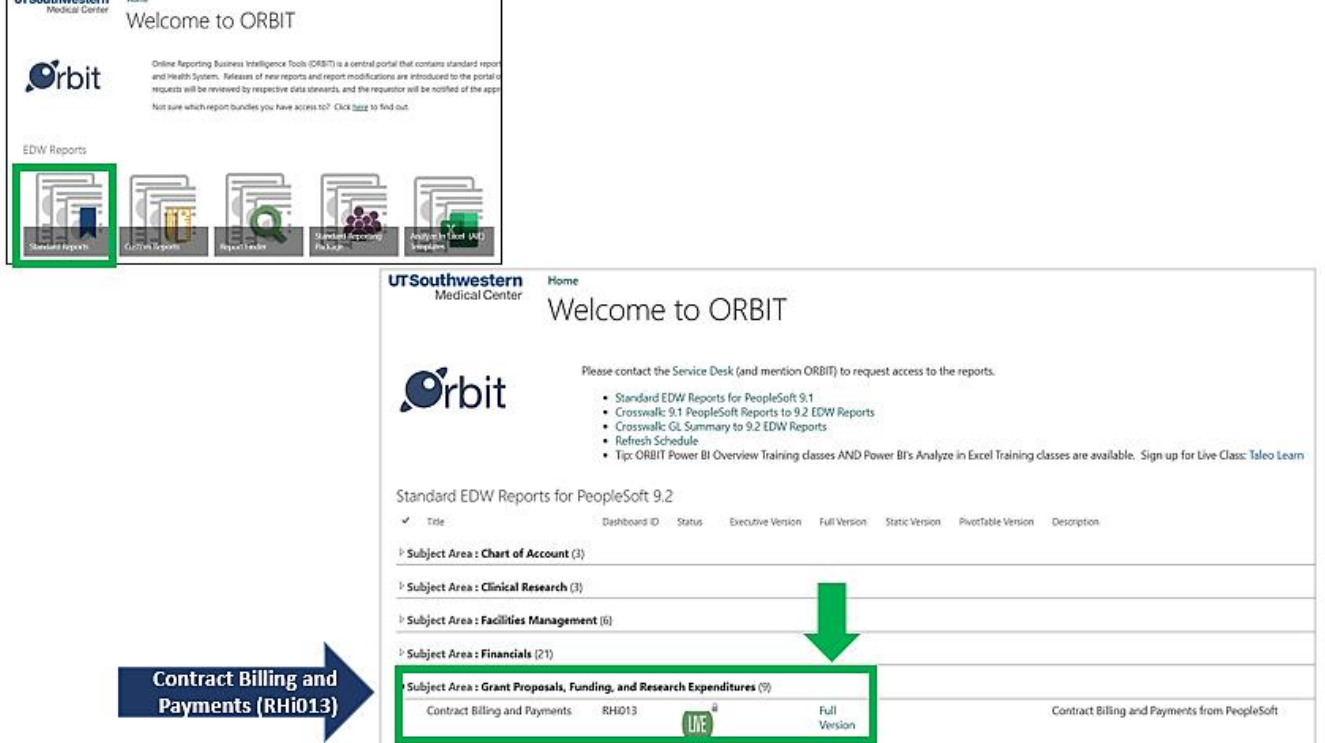

3) The next screen may default to the **Billing** page. Change this to the **Payments** page using the menu on the left side.

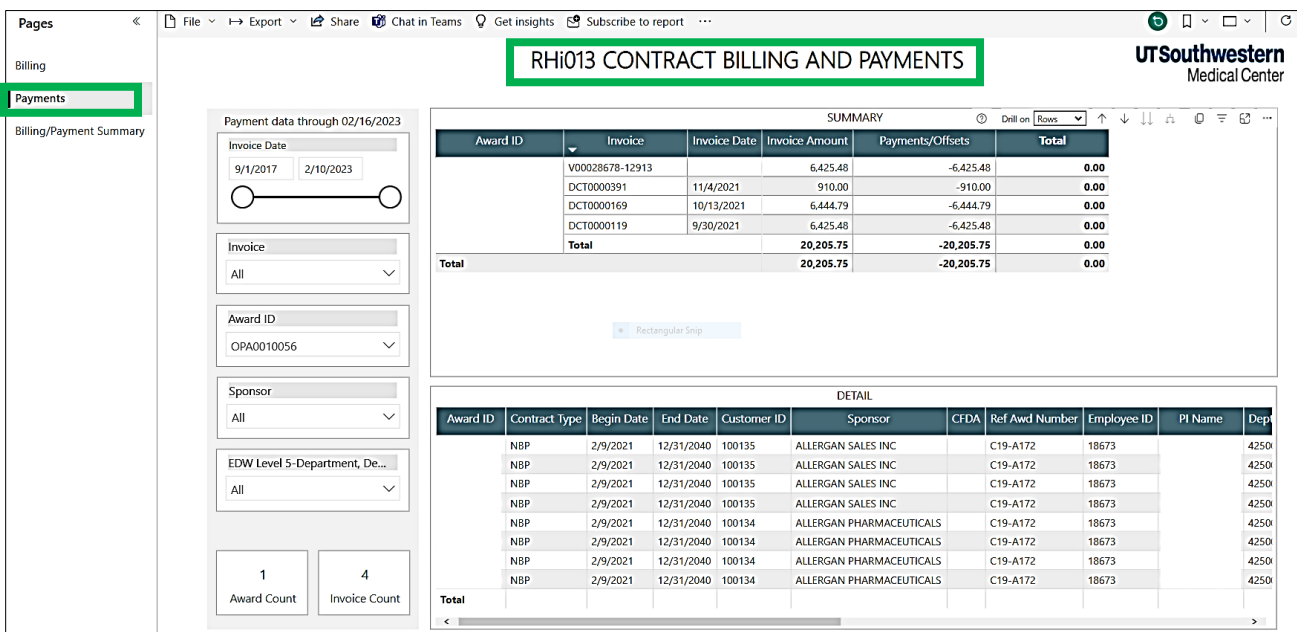

4) To look for a specific invoice, you can enter the invoice, or you can enter the award ID and pull ALL invoices. You can also **Select Export** data for all invoicing and payment transactions for further review and analysis.

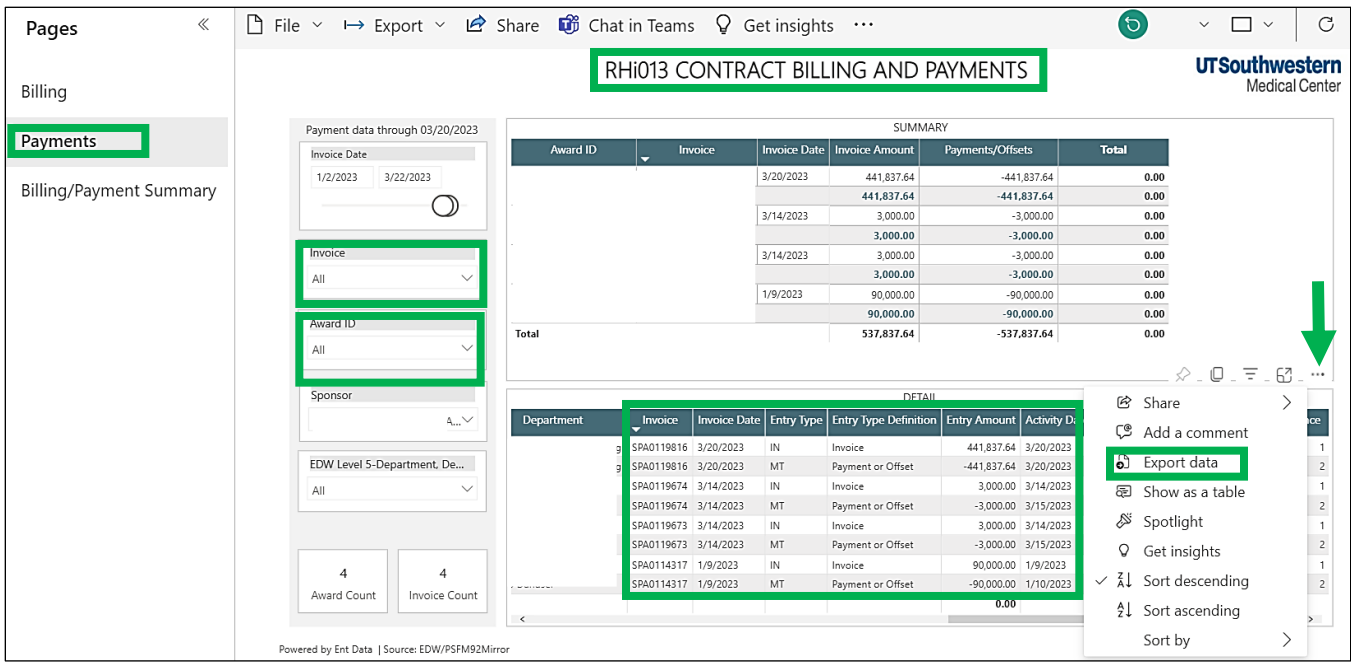